# **Installation Notes**

(This Read Me file can be seen from the Install program and by double-clicking on the ReadMe icon in the Program Group.)

# **Configuring the screen saver**

The Installation program installs the screen saver by copying the program files to your hard disk. You now need to run the screen saver Configuration program to select the screen saver and wallpaper options you want.

To run the screen saver Configuration program, double-click on the screen saver Config icon in the newly created Program Manager group.

You can also run the Configuration program by clicking on the Screen Saver Setup button in the Desktop Control Panel.

You will probably want to reconfigure the screen saver from time to time for variety.

## **Uninstalling the screen saver**

You can uninstall the screen saver and its media files by rerunning the Installation program from the CD-ROM and selecting the uninstall option.

## **Password Protection and Security**

Although the screen saver provides password protection, this protection can be readily bypassed by simply rebooting your PC. You should never use the screen saver as a means of protecting secret or confidential information.

# **QuickTime for Windows**

QuickTime for Windows was automatically installed to your system if it wasn't there already. If you have any questions about QuickTime video adapter and sound card compatibility, check the QuickTime ReadMe file.

## **QTW with Compaq Q-Vision:**

Call Compaq customer service (800-345-1518), BBS (713-378-1418), or Compuserve-- GOCOMPAQ for updated drivers.

## **Scaling QuickTime Movies:**

If you scale the QuickTime movies up (make them bigger), we suggest you scale them to 200%, and not intermediate percentages like 147%, 183%, etc., to avoid adversely affecting the performance of your video playback. On the other hand, you safely may use any percentage you wish when scaling movies down (making them smaller).

#### **Minimum System Requirements**

The screen saver will not run correctly if your system does not satisfy the minimum system requirements, which are:

 DOS Version 3.3 or better Windows Version 3.1 or better (Enhanced mode) 80386 20 MHz processor or better

 4 MB memory or better 256 Color VGA or better

The Installation program automatically verifies these requirements, so you should not have any problems (aside from possible QuickTime problems) if Installation ran successfully.

If your system does not satisfy the minimum requirements, you will need to address any problems before running the Installation program again. If necessary, you can check your system by running any of the following utilities:

 Microsoft Diagnostics -MSD.EXE in the Windows subdirectory Symantec Norton Utilities' System Info Central Point PC Tools System Info

## **Audio Support**

A 16-bit audio card is recommended for audio support. An 8-bit card may work, but may not play QuickTime videos well.

Although the screen saver can run without an audio card, you cannot hear sound effects or video sound tracks without audio support. You can obtain low quality audio support by using the PC Speaker audio driver, which can be downloaded from CompuServe. This driver can play audio files but not video sound tracks.

To obtain this file from CompuServe, type "GO MSUSER", select the Microsoft Software Library, search for "PC Speaker", and download the file SPEAK.EXE.

#### **Multiple CD-ROM Drives**

The screen saver searches for media files using the CD-ROM drive letter that you installed from. If you have more than one CD-ROM drive, be sure to put the screen saver CD-ROM in the drive you installed from if you want to use media files on that CD-ROM.

#### **Norton Desktop For Windows**

The screen saver is not compatible with the Sleeper screen saver program included with Norton Desktop For Windows.

#### **TroubleShooting**

Virtual memory is essential for running properly in low memory situations. Make sure that virtual memory is turned on in the 386 Enhanced Control Panel.

## **Technical Support**

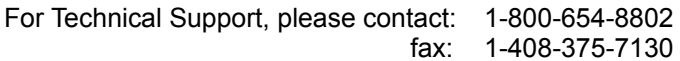